## **Creating a Template**

**Note:** Utilizing templates is a practical technique to stop repeating the same actions. You should use this option if you consistently produce the same hazardous/chemical waste manifest for pickup. Call us at 205.934.3797 if, after 28 days, the chemical waste from your lab still needs to be removed.

## **[Create](https://www.ehs.gatech.edu/node/1983) a Template**

- 1. From the home screen. Click the "**Waste Pickup Request**"
- 2. Click "**Add a Waste Request**"
- *3.* Add the appropriate chemicals to the container(s). (*Utilizing the steps learned from creating a Chemical Waste Request Pickup).*
- 4. **Before** you save the record, click on "**Template Options**" (*upper right of the container information above the location of the waste header*).
- 5. Name your waste stream and select "**Update**". Make sure the name you use is descriptive enough to identify later. *If you click on "Apply Template", you will see all of the templates you have created*.

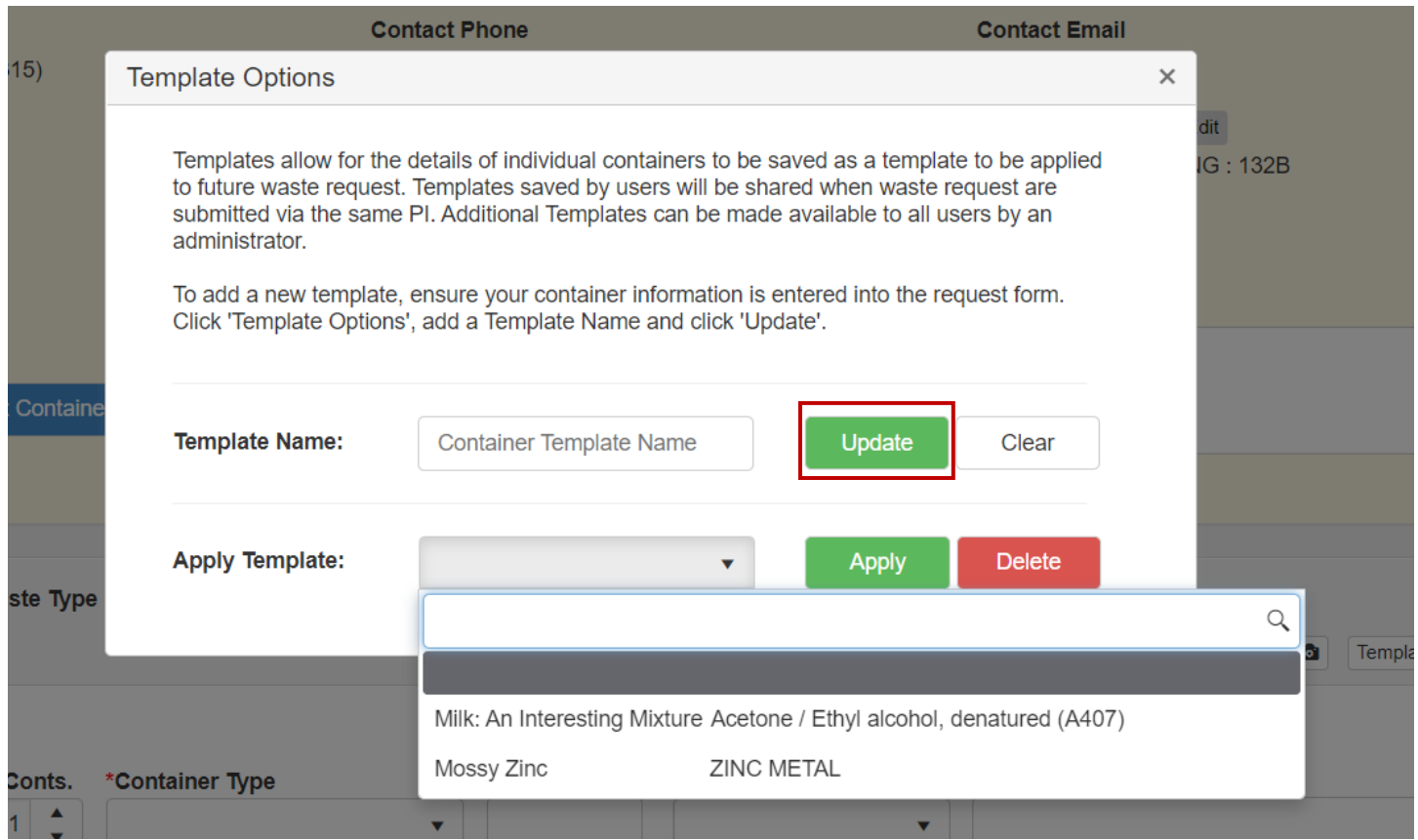

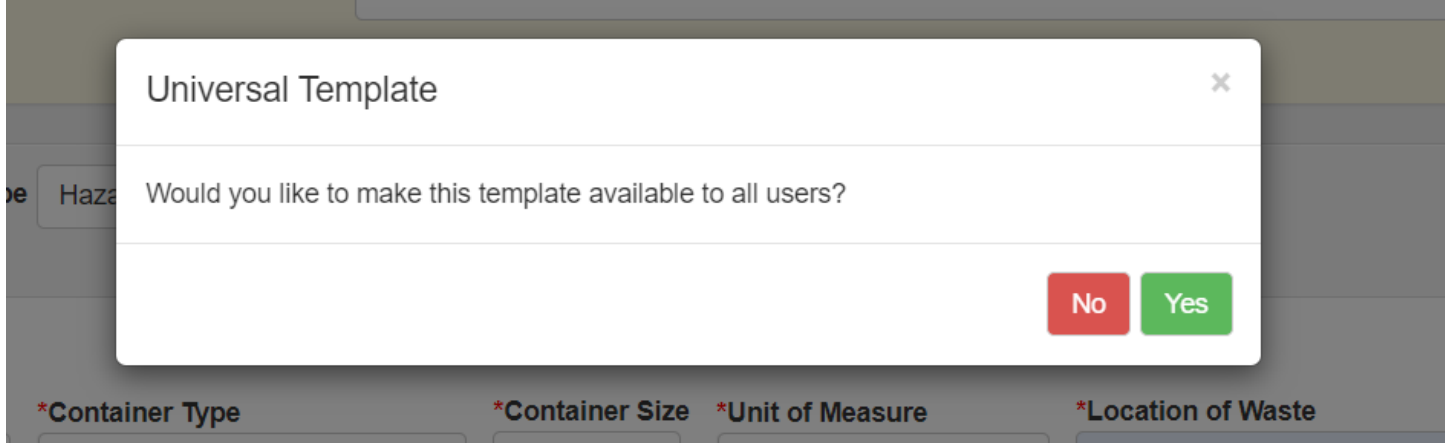

- 6. Click "**Yes**" if you are the PI. This will allow other workers in your lab to use it and have the right to submit manifests. Click "**No**", if it is a personal template.
- 7. Click "**Save and Submit**" if you are submitting a request. If not then click "**Save**" and continue to create more waste requests.

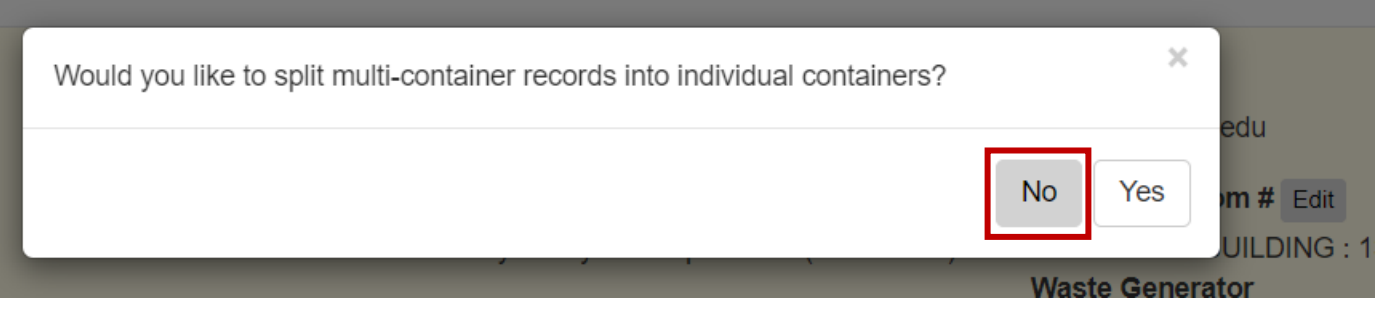

- 8. Click "**No**"
- 9. Go to step 28 in "*Submitting waste pickup requests*" if you have forgotten how to submit multiple manifests in one email.

The next time you are ready to submit a waste request pickup. Follow these steps.

- 1. Click the "**Waste Pickup Request**"
- 2. Click "**Add a Waste Request**"
- 3. Click on the "**Template Options**"
- 4. Click the "**Apply Template**" field. Select the appropriate template.

5. Click "**Apply**". Make any necessary changes to (*# of conts, size, units, location, etc*.) and submit.

6. Click "**Save & Submit**" if that is the only manifest or click "**Save & Exit**" and follow the instructions for submitting multiple manifests in one email.

7. Click "**No**" and then click "**Ok**".